# 

(2021/06)

ZAEH2106001

# **AQUOS sense4 SH-M15 設定ガイド**

#### AQUOS sense4 SH-M15(以下、本機といいます)の初期設定 (APN(アクセスポイント)の接続設定を含む)などについて説明いた します。

※本ガイドに記載されている画面および操作手順は、Androidのバージョン アップや、ご自身で設定を変更した場合などにより、実際と異なる場合が あります。

#### **電源を入れる前に**

セットアップの前に、急速充電器(ACアダプター)、クイックスタートガイド、 保証書がすべてそろっているか確認してください。

※保証書と、BIGLOBEが発行している納品書は大切に保管してください。

||2 本機にSIMカードを取り付ける]を参考にSIMカードを取り付けてください。 │ | 3 本機をセットアップする」の際は、SIMカードを取り付けておく必要があります。

#### **1** 本機の準備をする(バッテリーの充電)

初期設定を始める前に、バッテリーの充電をしてください。

#### **2** 本機にSIMカードを取り付ける

SIMカードの取り付け・取り外しは、電源を切ってから行ってください。

2-1. 本機の左上側面のカードトレイを引き出します。

カードトレイの背面側のミゾに指の先をかけて手前に引き出してください。

△ カードトレイを強く引き出したり、斜めに引き出したりすると破 損の原因になります。

2-2. SIMカードを金色の端子が下(端末本体の裏面)を向いた状態で トレイにはめ込みます。

切り欠きの向きにご注意ください。

本機にはSIMカード1枚とmicroSDカード1枚、あるいはSIMカード2 枚を挿入できます。microSDカードとSIMカード(SIM2)を同時に使用す ることはできません。

2-3. カードトレイを元に戻します。

カードトレイは挿入口に対して水平に入れてください。

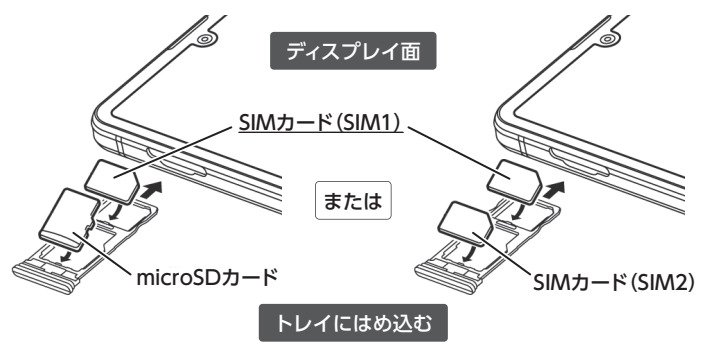

SIMカード(SIM1)とSIMカード(SIM2)は、ともにLTE/3G/2G  $\mathbb{A}$ に対応しておりますが、同時にLTEでデータ通信はできません。

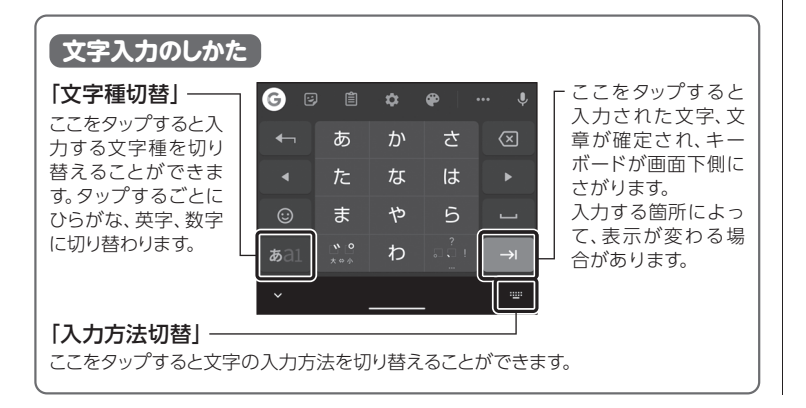

#### **3** 本機をセットアップする

3-1. 本機の電源をONにして「日本語(日本)」を選択し、 「開始」をタップします。

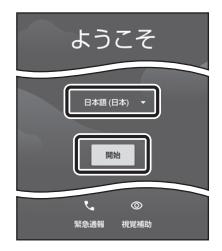

#### **「モバイルネットワークへの接続」と 表示された場合は**

SIMカードが挿入されていないか、正しく認 識されていない可能性があります。SIMカード が正しく挿入されているかご確認のうえ、再 度お試しください。

#### 3-2. ネットワークの接続設定を行います。

ここでは「オフラインで設定」をタップしてWi-Fiの設定はスキップし、 続けて「続行」をタップします。後から設定することができます。

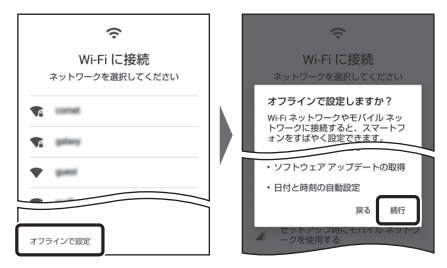

#### 3-3. セットアップを行います。

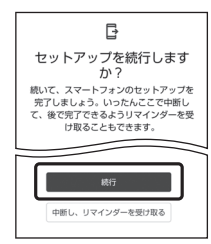

ここでは「続行」をタップします。 日付と時刻の設定画面が表示される場合、必要に 応じて設定します。

3-4. 「Google サービス」の内容をすべて確認し、 必要に応じてオン(右)にして「同意する」をタップします。

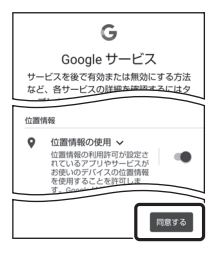

3-5. 「端末のロック」の設定を行います。

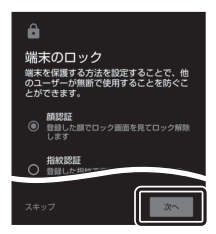

使用する端末のロック方法を選択して「次へ」を タップし、適切な保護設定を行ってください。

3-6. ホーム画面が表示されるとセットアップは完了です。

**裏面へ**

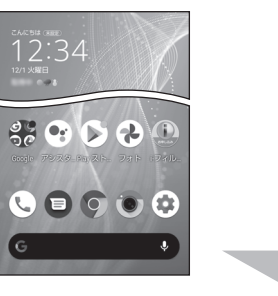

#### **4** APN(アクセスポイント)の設定をする

サービスエリアの、電波状態が安定している場所でインターネットの接続設定 を行ってください。エリアについては、以下のWebページをご確認ください。 **[タイプDの場合]**https://www.nttdocomo.co.jp/area/ **[タイプA の場合]**https://www.au.com/mobile/area/

4-1. ホーム画面の(● (設定)をタップします。

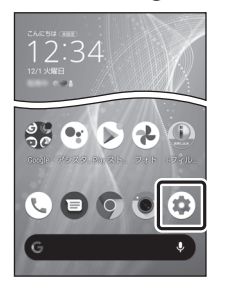

4-2. 「ネットワークとインターネット」をタップし、 「モバイルネットワーク」をタップします。

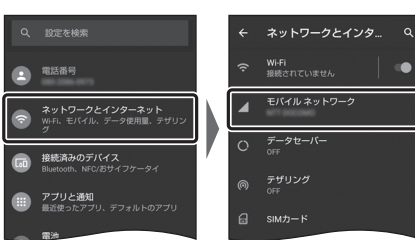

4-3. 「詳細設定」をタップします。

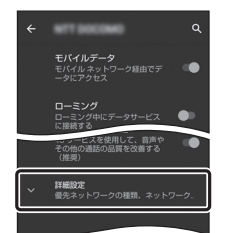

### **「詳細設定」が表示されない場合は**

SIMカードが挿入されていないか、正しく認識 されていない可能性があります。SIMカードが 正しく挿入されているかご確認のうえ、再度 お試しください。また、通信状態が安定しない 場合は、通信状態の良い場所でしばらくお待 ちいただき、再度お試しください。

4-4. 「アクセスポイント名」をタップします。

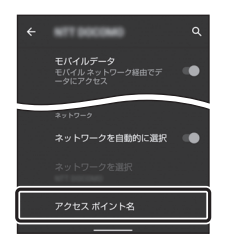

4-5. APN(アクセスポイント)一覧上で、「BIGLOBEモバイル(タイプD)」 または「BIGLOBE モバイル(タイプA)」の右横が ◎になっていること を確認します。なっていない場合は、○の部分をタップします。

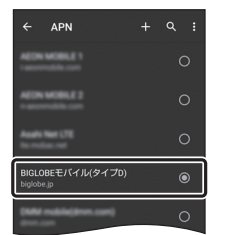

[設定]>[ネットワーク とインターネット]> [モバイルネットワーク]の「4G回線による通 話」をオフ(左)にしないでください。音声通話 をご利用になれなくなります。 **タイプAのSIMカードをご利用の場合は**

4-6. 指紋センサー(ホームキー)を押して、ホーム画面に戻ります。

#### **5** メールアプリ(Gmail )の設定をする

メールアプリ(Gmail)にBIGLOBEメールアドレス、パスワードなどを設定 することで、自宅、会社、外出先で手軽に利用いただけます。 「BIGLOBEモバイル サポートガイド」をご確認のうえ、設定してください。

#### **6** Googleアカウントの設定をする

GoogleアカウントはPlay ストアからアプリをインストールするときや、 Googleのさまざまなサービスを利用するときに必要です。 「BIGLOBEモバイル サポートガイド」をご確認のうえ、設定してください。

#### **7**「My BIGLOBE」をインストールする

「My BIGLOBE」は、BIGLOBEが提供する無料アプリです。お客さま情報の 登録・確認のほか、通信量の確認、利用明細の確認、困ったときの会員サポー トなどがご利用になれます。また、「BIGLOBEモバイル」の各種お手続きもこ のアプリのメニューから簡単に行えます。

「BIGLOBEモバイル サポートガイド」をご確認のうえ、インストールしてく ださい。

#### AQUOS sense4 SH-M15 オンラインサポート

**https://support.biglobe.ne.jp/bsma/080/** 設定方法(APN、メールアプリなど)、よくある質問、各種手続き などがご覧いただけます。右記のQRコードからもアクセスが できます。

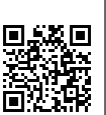

**AQUOS sense4 SH-M15 本体の操作、設定、故障についてのお問い合わせ**

シャープデータ通信サポートセンター 電話番号:**050-5846-5418**(通話料お客さま負担) 受付時間:10:00 ~17:00(12/31、1/1を除く毎日)

**本紙(AQUOS sense4 SH-M15 設定ガイド)に関するお問い合わせ**

BIGLOBEカスタマーサポート テクニカルサポートデスク

電話番号:**0120-68-0962**(通話料無料) **03-6328-0962 CONDER AND THE SETT** ※携帯電話、IP電話の場合

受付時間:9:00 ~ 18:00 365日受付

#### ご注意

- ・本書は2021年6月時点の情報を基にして作成しています。内容に関しては将来予 告なく変更することがあります。
- ・本書で取り上げた設定の変更や操作、それにともなって発生する損失、逸失利益に 関し、当社の故意または重大な過失に起因する場合を除いて、当社はいかなる責任 も負いかねますので、あらかじめご了承ください。
- ・本書の内容の一部または全部を無断転載、複製、改変などを行うことはできません。
- ・Google、Google ロゴ、Gmail、Gmail ロゴ、Google 検索、Google 検索ロゴ、 Google Chrome、Google Chrome ロゴ、Google Play、Google Play ロゴ、 Androidは、Google LLC の商標または登録商標です。
- ・「AQUOS/アクオス」「リッチカラーテクノロジーモバイル/Rich color technology Mobile」「エモパー/emopa」「ProPix」「アウトドアビュー」「AQUOS」ロゴ、「AQUOS sense4」ロゴ、「IGZO」ロゴは、シャープ株式会社の登録商標または商標です。 ・QRコードは、株式会社デンソーウェーブの登録商標です。
- ・BIGLOBEは、ビッグローブ株式会社の商標または登録商標です。
- ・その他、本書に記載されている会社名、商品名は一般に各社の商標または登録商標 です。

### 発行元:ビッグローブ株式会社

〒140-0002 東京都品川区東品川4-12-4 品川シーサイドパークタワー ©BIGLOBE Inc. 2021